# **Customer Portal - Payment Methods**

Last Modified on 01/02/2024 12:25 pm EST

#### **Pathway:** *Customer Portal > Manage Payment Methods*

The Manage Payment Methods screen displays all payment methods linked to an account, offering options to add new methods and remove any that are no longer required.

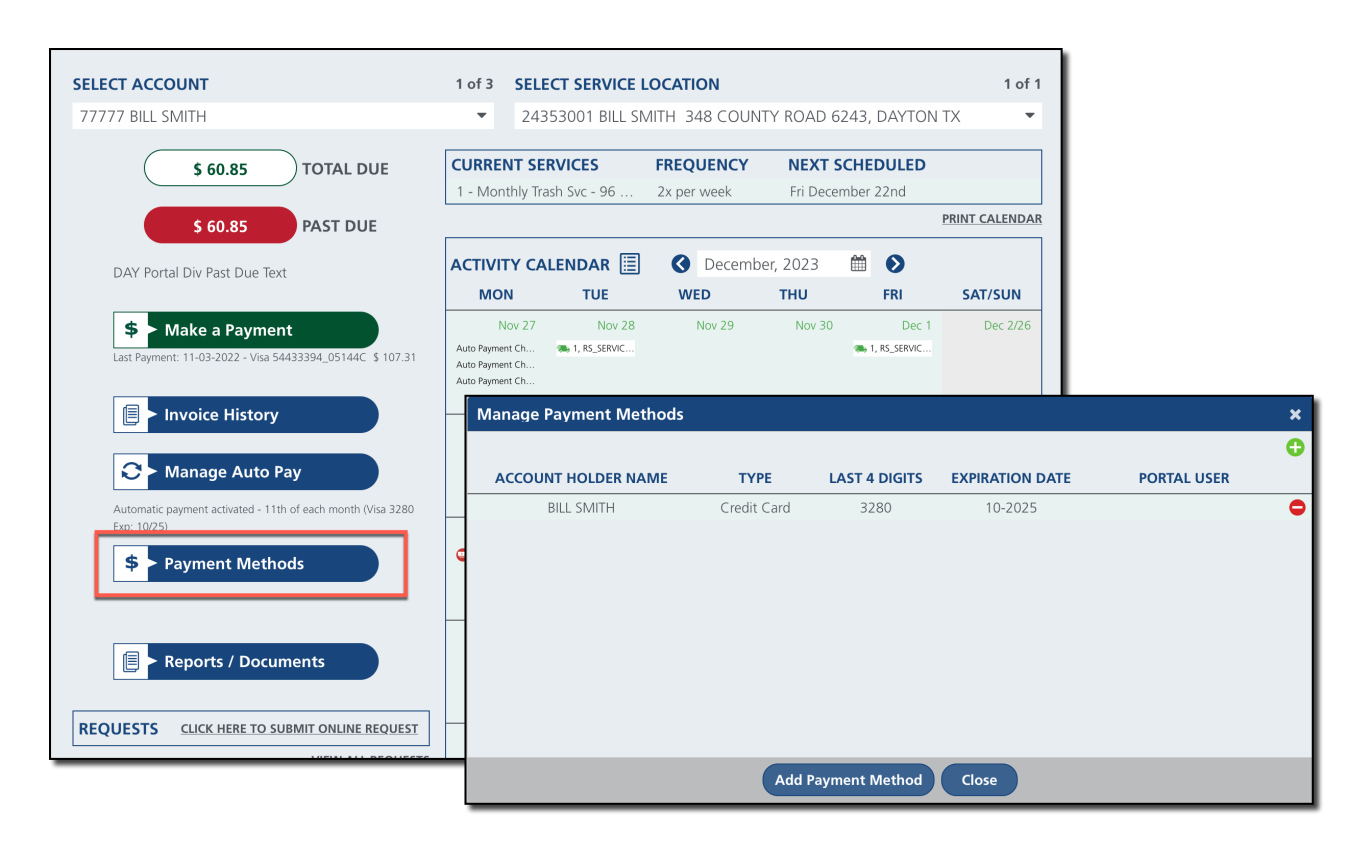

## **Manage Payment Methods**

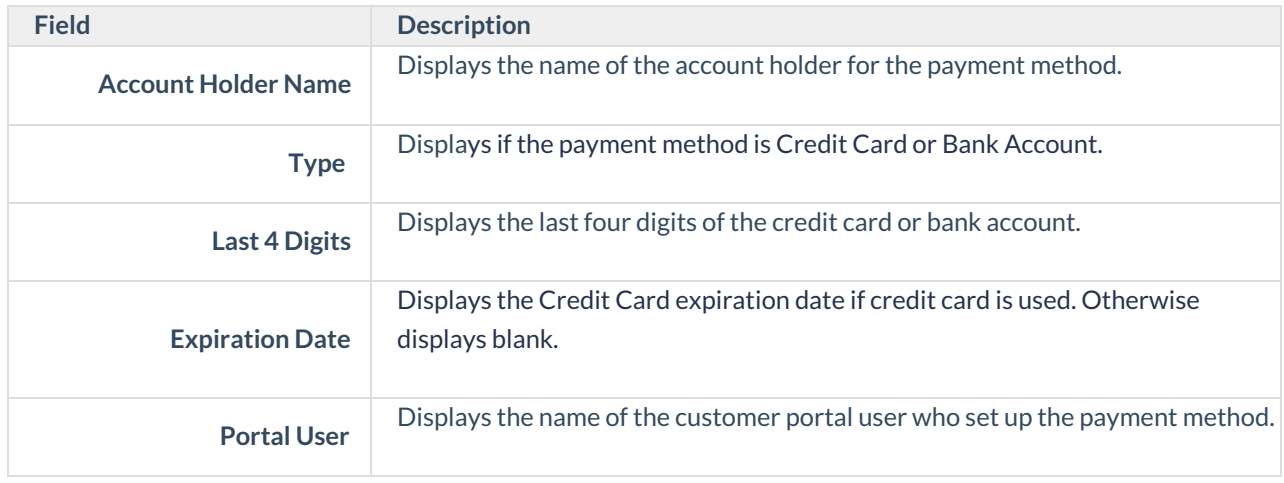

## **Add or Remove a Payment Method**

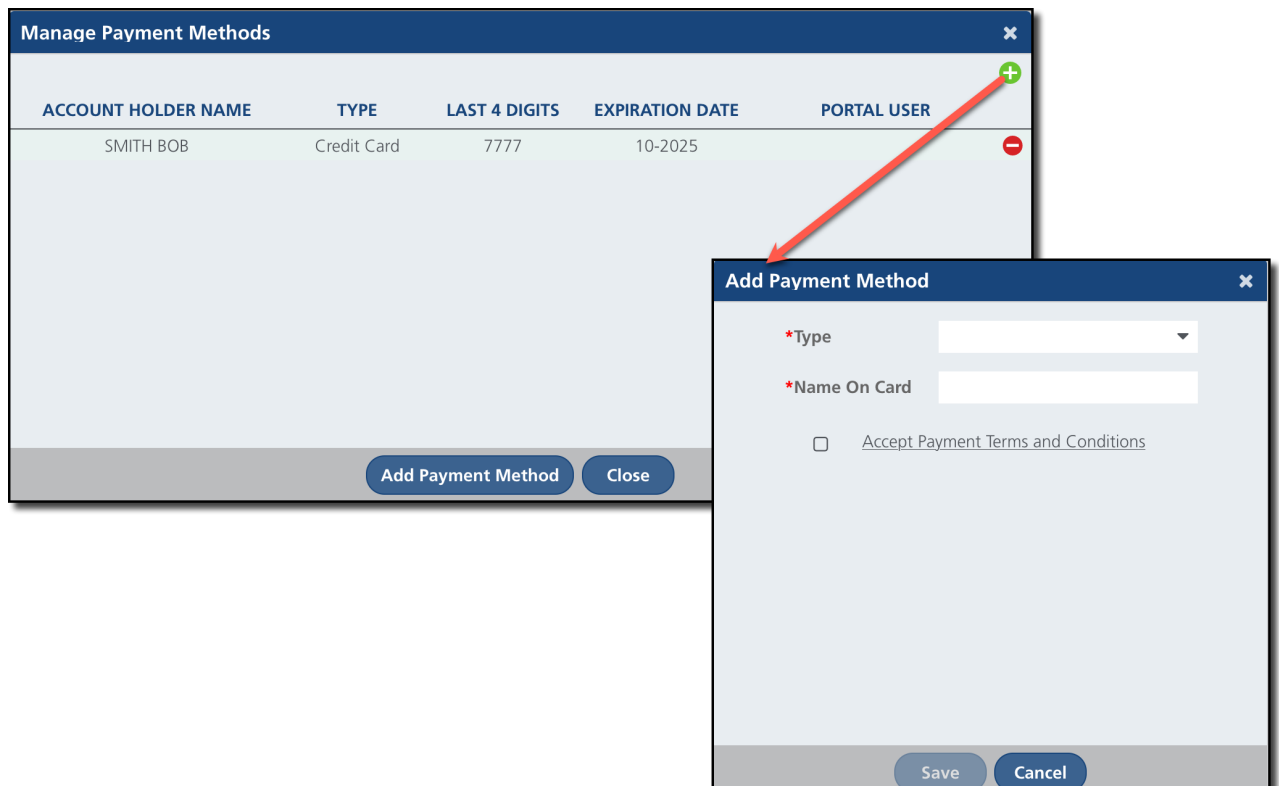

### **Add**

- 1. Click the **green +** to open the 'Add Payment Method' popup.
	- <sup>o</sup> Select Type to identify the payment method as either a Credit Card or Bank Account.
	- Based on the selection, enter the details for the payment method.
	- Review the **'Accept Payment Terms and Conditions'** and select the check box when finished.
	- Click **'Save**' and the payment method is now available for use.

### **Remove**

- 1. Click the **red -** to remove the payment method.
	- After clicking the remove icon, a confirmation message will appear to ensure the user intends to remove the payment method.